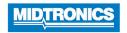

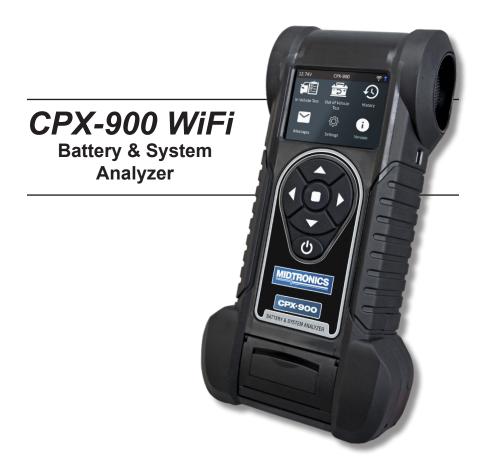

For testing 6 and 12-volt automotive batteries and 12- and 24-volt charging systems

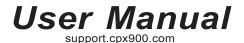

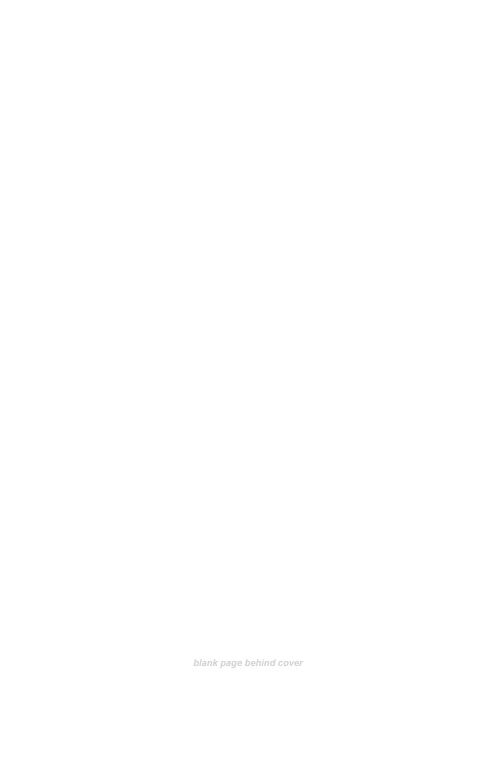

# **Contents**

| 1 – Introduction                       | 5        |
|----------------------------------------|----------|
| Personal Precautions                   | 5        |
| Symbols Conventions                    | 5        |
| Description                            | 5        |
| Consent to Collection and Use of Data: | 5        |
| Controls & Connections                 | 6        |
| Main Menu                              | 6        |
| Additional Screens                     | 6        |
| Main Menu Icons                        | 7        |
| Initial Power Up                       | 7        |
| WiFi Settings                          | 7        |
| BMIS Settings                          | 8        |
| Shop Settings Data Collection Consent  | 8        |
| Test Preparation                       | 8        |
| Inspecting the Battery                 | 8        |
| Testing Out-of-Vehicle                 | 9        |
| Testing In-Vehicle                     | 9        |
| Connecting To A Battery                | 9        |
| Setting User Preferences               | 9        |
| 2 – In Vehicle Test                    | 10       |
| Battery Test                           | 10       |
| Battery Test Results                   | 12       |
| System Test                            | 13       |
| System Test Results                    | 13       |
| 3 – Out Of Vehicle Test                | 14       |
| Battery Test                           | 14       |
| Battery Test Results                   | 15       |
| 4 – History                            | 16       |
| 5 - Messages                           | 17       |
| Accessing Messages                     | 17       |
| 6 - Settings                           | 18       |
| Tool                                   | 18       |
| Display                                | 18       |
| Date & Time                            | 18       |
| Print Format                           | 19       |
| Work Order                             | 19<br>19 |
| Auto Test<br>VIN Entry                 | 19       |
| Version                                | 19       |
| Shop Settings                          | 19       |
| Admin                                  | 19       |
| Shop Info                              | 20       |
| Network                                | 20       |
| WiFi                                   | 20       |
| BMIS Settings                          | 20       |

| 7 – Maintenance & Troubleshooting          | 21 |
|--------------------------------------------|----|
| Tester Cables                              | 21 |
| Cleaning Clamps                            | 21 |
| Handling Test Cables                       | 21 |
| Storing Test Cables                        | 21 |
| Printer Paper                              | 22 |
| Replacing The Paper Roll                   | 22 |
| Replacing The Internal Batteries           | 23 |
| Appendix A: Recommended Scanning Procedure | 24 |
| Scanning Tips                              | 24 |
| Appendix B:Test Results Decision Tables    | 25 |
| Battery Test Results                       | 25 |
| Alternator Test Results                    | 26 |

CPX-900 1 – Introduction

## 1 - Introduction

### **Personal Precautions**

## **A DANGER**

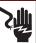

Risk of explosive gases. Never smoke or allow a spark or flame in the vicinity of a battery.

Batteries can produce a highly explosive mix of hydrogen gas and oxygen, even when the battery is not in operation. Always work in a well-ventilated area.

## **A WARNING**

### Wash hands after handling.

REQUIRED BY CALIFORNIA PROP. 65: Battery posts, terminals, and related accessories contain lead and lead compounds, chemicals known to the state of California to cause cancer and birth defects or other reproductive harm.

Inspect the battery for damage and check the electrolyte level. If the electrolyte level is too low, replenish it and fully charge the battery. Always use the necessary safety precautions when working with batteries to prevent severe injury or death. Follow all manufacturers' instructions and BCI (Battery Council International) safety recommendations, which include the following precautions:

- Battery acid is highly corrosive. If acid enters your eyes, immediately flush them thoroughly with cold running water for at least 15 minutes and seek medical attention. If battery acid gets on your skin or clothing, wash immediately with a mixture of water and baking soda.
- Always wear proper safety glasses or face shield when working with or around batteries.
- Keep hair, hands, and clothing as well as the analyzer cords and cables away from moving engine parts.
- ✓ Remove any jewelry or watches before you start servicing the battery.
- ✓ Use caution when working with metallic tools to prevent sparks or short circuits.
- ✓ Never lean over a battery when testing, charging, or jump starting.

### **Symbols Conventions**

| Symbol      | Description                                                                                                    |  |  |
|-------------|----------------------------------------------------------------------------------------------------|--|--|
| <u> </u>    | The safety symbol indicates instructions for avoiding hazardous conditions and personal injury.                                            |  |  |
| $\triangle$ | The safety symbol with the words CAUTION, WARNING, or DANGER indicates instructions for avoiding hazardous conditions and personal injury. |  |  |
| 2           | The wrench symbol indicates procedural notes and helpful information.                                                                      |  |  |

#### Description

The analyzer uses function-specific applications accessed through a series of menus and icons to guide users through the battery testing process for consistent testing implementation and accuracy. These are accessed using the tester's touch screen display. Test results can be displayed on the full-color screen, printed, or wirelessly emailed.

### **Consent to Collection and Use of Data:**

You agree that Midtronics, Inc. may collect, store, transmit, and use technical data and related information, including but not limited to technical information about this device, system and application software, and accessories, that is gathered periodically to facilitate the provision of product support, product improvements, product development, and other services related to use of this device. If electing to collect personal data (such as e-mail addresses) the user is solely responsible for obtaining any necessary permissions, and agrees to indemnify and hold harmless Midtronics, Inc. its subsidiaries, officers, employees and agents from any liability associated with collecting, storing, and transmitting such personal data.

1 – Introduction CPX-900

### **Controls & Connections**

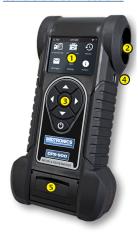

- Display Screen
- 2 Cooling Vent
- 3 Arrow Keys & Power Button
- 4 Mini-USB Port
- 5 Thermal Printer (optional)
- **6** Temperature Sensor
- VIN Barcode Scanner (optional)
- 8 Clamp Tabs

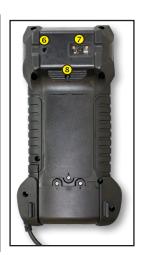

### **Main Menu**

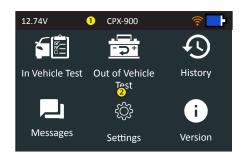

# 1 Menu Bar

| 12.74V  | Battery Voltage<br>(if connected) | Controller internal battery status |
|---------|-----------------------------------|------------------------------------|
| <b></b> | WiFi signal strength              |                                    |

### 2 Main Menu Selection Area

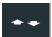

When displayed, the Screen Arrows show which **ARROW** key on the keypad to press to display other icons or screens. When displayed under a list of options, the Screen Arrows show which keypad arrow to press to highlight a character or item in a list.

#### **Additional Screens**

The dots at the bottom or side of a menu or results screen indicate additional screens are available,

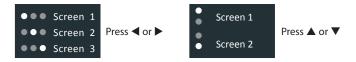

CPX-900 1 – Introduction

#### Main Menu Icons

| Icon                | Description                                                                                                    |
|---------------------|----------------------------------------------------------------------------------------------------|
| In Vehicle Test     | For testing batteries that are connected to and installed in a vehicle. An In Vehicle Test includes a Battery Test and a System (Starter and Charging) Test. |
| Out of Vehicle Test | For testing batteries not connected to or removed from a vehicle.                                                                                            |
| History             | Access archived test histories or search test history by VIN or by technician.                                                                               |
| Messages            | Displays alerts and notifications for upcoming tool software updates.                                                                                        |
| ₹ <u>`</u>          | Setup/adjust: WiFi, printer setup, email settings, user information, default language, display and sound settings, BMIS information, and shop information.   |
| Settings            |                                                                                                    |
| Version             | Access to tester software version information.                                                                                                    |

## **Initial Power Up**

The tester will take a few moments when powered up for the first time.

BMIS Setup-does not display if Wifi not successfully setup (See "BMIS" in Chapter 6: Setup)

## WiFi Settings

Set up the tool's WiFi connection. Select **Skip** to configure WiFi at a later time. See "Network" in Chapter 6: Setup

| <u>Automatic</u> | The tester searches for any detectable WiFi networks. Select a displayed network is then displayed on the tester screen. |
|------------------|----------------------------------------------------------------------------------------------------|
| <u>Manual</u>    | Manually enter Security, SSID, Password, Encryption, and WEP Keys.                                                       |

1 – Introduction CPX-900

### **BMIS Settings**

At the User Credentials screen, enter the Midtronics-provided username, password, Client ID, and Location ID to access BMIS data management.

Use  $\blacktriangle \blacktriangledown \blacktriangleleft \blacktriangleright$  to highlight the numbers on the displayed keyboard and press  $\blacksquare$  to select. Press **Skip** to move to the next step.

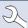

**NOTE**: If WiFi was not configured in the previous step, the BMIS setup screen is not displayed.

| <u>Username</u> | Provided by Midtronics |  |
|-----------------|------------------------|--|
| <u>Password</u> | Provided by Midtronics |  |
| Client ID       | Provided by Midtronics |  |
| Location ID     | Provided by Midtronics |  |

## **Shop Settings**

Use to enter information about the shop in which the tester will be used.

| Shop Name      | Country       |
|----------------|---------------|
| Shop Address   | Phone Number  |
| Shop Address 2 | Email Address |
| City           | Website       |
| State          | (Blank)       |
| Zipcode        | (Blank)       |
| Country        |               |

With the displayed alphanumeric keypad, use  $\blacktriangle \nabla \blacktriangleleft \triangleright$  to highlight the desired alphanumeric character. Select  $\uparrow$  to access the lower case and symbol character maps.

Once all of the alphanumeric characters have been entered, select **Save** or **Esc** to exit without saving.

#### **Data Collection Consent**

Select Accept to acknowledge test data is being collected via BMIS.

### **Test Preparation**

### Inspecting the Battery

Before starting the test visually inspect the battery for:

- Cracked, buckled, or leaking case. If you see any of these defects, replace the battery.
- Corroded, loose, or damaged cables and connections. Repair or replace them as needed.
- Corrosion on the battery terminals, and dirt or acid on the case top. Clean the case and terminals using a wire brush and a mixture of water and baking soda.
- Low electrolyte level. If the electrolyte level is too low, add distilled water to fill up to ½ above
  the top of the plates and fully charge the battery. Do not overfill.
- Corroded or loose battery tray and hold-down fixture. Tighten or replace as needed.

CPX-900 1 – Introduction

### **Testing Out-of-Vehicle**

The preferred battery test location is In-Vehicle. However, for testing Out-Of-Vehicle:

- Always disconnect the negative cable from the battery first and reconnect it last.
- Always use a carry tool or strap to lift and transport the battery.

## **A WARNING**

Failure to properly install lead terminal adapters, or using adapters that are dirty or worn, may cause false test results.

When testing side-post or Group 31 batteries, always use lead terminal adapters provided with the tester—do not test at the battery's steel bolts. To avoid damage, never use a wrench to tighten the adapters more than ¼ turn.

### **Testing In-Vehicle**

The preferred test position is at the battery posts. If you must test at a remote-post location, it should have both a positive and negative post. Otherwise, you must remove the battery and perform an out-of-vehicle test.

At the start of the test, make sure all vehicle accessory loads are off, the key is not in the ignition, and the doors are closed

## **Connecting To A Battery**

### **A CAUTION**

Do not connect the tester to a voltage source greater than 30 Vdc.

Connect the clamps to the tester: the red clamp to the positive (+) terminal and the black clamp to the negative (–) terminal. If the clamps are reversed when connected, the tester displays CLAMPS REVERSED! Reconnect the clamps.

Make sure both sides of the clamps are gripping the terminals by rocking each clamp back and forth. A poor connection will prevent testing, and the tester will display a CHECK CONNECTION message. If the message reappears after reconnecting, clean the terminals and reconnect.

## **Setting User Preferences**

Customize the analyzer by setting preferences in the Settings ( ) Menu, described in Chapter 6.

2 – In Vehicle Test CPX-900

## 2 - In Vehicle Test

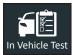

Use In Vehicle Test to perform Battery Tests on in-vehicle batteries using test parameters determined by vehicle VIN or through manual entry of battery parameters. A System Test for Starter and Charging testing is also available.

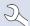

**NOTE:**When VIN Entry is enabled (See Chapter 6 - Settings), an In Vehicle Test test will always associate the in-vehicle battery to the VIN of the vehicle being tested.

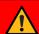

**IMPORTANT**: To expidite the testing procedure, makes sure Auto Test is enabled. (Chapter 6 - Settings) The testing process begins as soon as the clamps are connected.

The CPX-900 provides a battery decision along with additional detailed information on battery cranking and reserve capacity. Press  $\blacktriangle \blacktriangleleft \blacktriangleright \blacktriangledown$  to return to the previous screen, select options and when necessary,  $\blacksquare$  to enter or continue to the next step.

### **Battery Test**

- 1. Connect the tester clamps to the battery terminals.
- 2. <u>Auto Test</u> If enabled, the tool immediately begins testing the battery. (See Chapter 6 Settings)

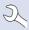

**NOTE**: The testing process uses Conductance Profiling<sup>™</sup> technology to determine battery cranking capability and Reserve Capacity. This additional analysis can take up to 60 seconds to complete.

- 3. At the Main Menu select In Vehicle Test.
- 4. <u>Enter Work Order</u> If enabled, use the displayed keyboard template to Enter Work Order information. (See Chapter 6 Settings)
- 5. <u>Temperature</u> when prompted, hold the tester temperature sensor 6 to 12 inches over the top of the battery being tested.

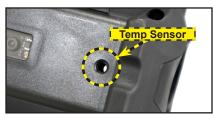

Select **Capture** to lock in the live temperature reading.

 VIN Capture - (scanner optional) scan the VIN bar code, usually located in the right corner of the vehicle's front windshield or on the driver's side door frame.

Refer to Appendix A for additional scanning tips.

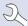

**NOTE**: VIN scanning is skipped when the CPX-900 is not equipped with an optional scanner.

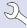

**NOTE**: Barcode types supported by the CPX-900 include <u>A: 1D:</u> Code 39, Code 128, UPC, Codabar, GS1-Limited; <u>2D:</u> PDF417, <u>QR Code:</u> Model 2, and Data Matrix type barcodes. Refer to Appendix A for recommended VIN scanning procedures.

CPX-900 2 – In Vehicle Test

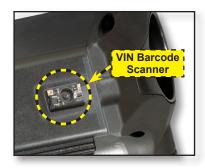

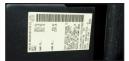

**Drivers Door Frame** 

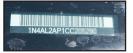

Windshield

Manual Entry - Use the on-screen keypad to manually type the 17-digit VIN and select Next.

| 0         | 9 | 8 | 7 | 6 | 5 | 4 | 3 | 2   | 1 |
|-----------|---|---|---|---|---|---|---|-----|---|
|           |   |   | Р | U | Υ | Т | R | Ε   | W |
|           | L | K | J | Н | G | F | D | S   | Α |
| $\otimes$ |   |   | M | N | В | V | С | Χ   | Z |
| Save      |   |   |   |   |   |   |   | ESC |   |

The displayed digit counter will count up the alphanumeric characters as they are entered.

 Battery Test Setup - Edit the displayed battery information. Select Start to begin the testing process.

| Application    | Automotive<br>4D/8D               | Group 31               |
|----------------|-----------------------------------|------------------------|
| Battery Post   | Top Post                          | Side Post              |
| Battery Type   | Flooded<br>AGM Spiral<br>EFB      | AGM<br>Gel             |
| Battery Units  | CCA<br>DIN<br>IEC<br>MCA          | CA<br>SAE<br>EN<br>EN2 |
| Battery Rating | Hold down ▲ or ▼ scrolling speed. | to increase            |

| Rating | Description                                                                                            | Range       |
|--------|----------------------------------------------------------------------------------------------------|-------------|
| CCA    | Cold Cranking Amps (specified by SAE): The amount of current a battery can provide at 0 °F (–17.8 °C). | 100 to 3000 |
| CA     | Cranking Amps: The amount of current a battery can provide at 32°F (0 °C).                             | 100 to 3000 |
| DIN    | Deutsche Industrie-Norm                                                                                | 100 to 1000 |
| SAE    | Society of Automotive Engineers - European labeling of CCA                                             | 100 to 3000 |
| IEC    | International Electrotechnical Commission                                                              | 100 to 1000 |
| EN     | Europa-Norm                                                                                            | 100 to 1700 |
| MCA    | Marine Cranking Amps: The amount of current a battery can provide at 32°F (0 °C).                      | 100 to 3000 |
| EN2    | Europa-Norm                                                                                            | 100 to 1700 |

2 – In Vehicle Test CPX-900

### **Battery Test Results**

Icons are color-coded to indicate status.

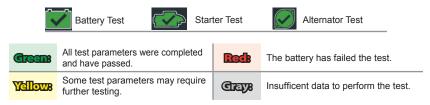

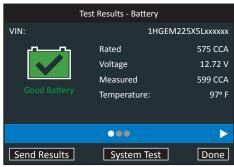

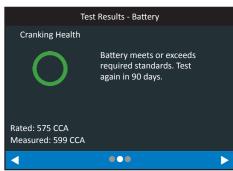

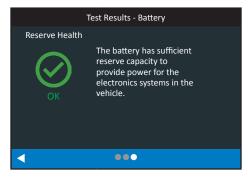

Test Results - Battery Test

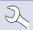

**NOTE:** See Appendix B for complete parameter descriptions.

CPX-900 2 – In Vehicle Test

Select **Send Results** displayed at the bottom of the tester screen to send the test results to the optional built-in printer or via email. Select **Done** to return to the Main Menu.

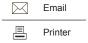

### **System Test**

- 1. Select **System Test** displayed at the bottom of the screen to continue to the System Test.
- 2. Start the vehicle's engine and let it idle.
- Ensure all accessories (High Beam headlights/ventilation blower etc.) are off and select Next.
   The alternator output is tested.
- 4. When prompted, rev and hold the engine to between 2000 to 3000 rpm. The alternator output is tested.
- 5. When prompted Idle the engine and and select **Next**.
- Turn on the high beam headlights and ventilation blower and select Next.
   The alternator output is tested.
- 7. When prompted, rev and hold the engine to between 2000 to 3000 rpm. The alternator output is tested.
- 8. When prompted, turn off all loads and Idle the engine. Select **Next**.

### **System Test Results**

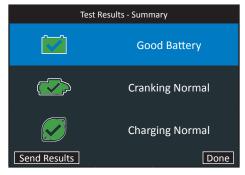

Test Results - Summary

The Test Results - Summary screen is displayed following a System Test. Select the Battery, Cranking, or Charging Test to view detailed test results for each part of the test.

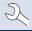

**NOTE:** See Appendix B for complete parameter descriptions.

Select **Send Results** displayed at the bottom of the tester screen to send the test results to the optional built-in printer or via email. Select **Done** to return to the Main Menu.

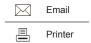

3 – Out Of Vehicle Test CPX-900

## 3 - Out Of Vehicle Test

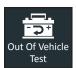

Use Out Of Vehicle Test to test and verify the condition of a batteries that is not connected to a vehicle.

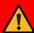

**IMPORTANT**: To expidite the testing procedure, makes sure Auto Test is enabled. (Chapter 6 - Settings) The testing process begins as soon as the clamps are connected.

The CPX-900 provides a battery decision along with additional detailed information on battery cranking and reserve capacity. Press  $\blacktriangle \blacktriangleleft \blacktriangleright \blacktriangledown$  to return to the previous screen, select options and when necessary,  $\blacksquare$  to enter or continue to the next step.

### **Battery Test**

- 1. Connect the tester clamps to the battery terminals.
- 2. Auto Test If enabled, the tool immediately begins testing the battery. (See Chapter 6 Settings)

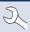

**NOTE**: The testing process uses Conductance Profiling<sup>™</sup> technology to determine battery cranking capability and Reserve Capacity. This additional analysis can take up to 60 seconds to complete.

- 3. At the Main Menu select Out Of Vehicle Test. The Battery Test begins immediately.
- 4. <u>Enter Work Order</u> (if enabled) Use displayed template to Enter Work Order information.
- 5. <u>Battery Test Setup</u> Edit the displayed battery information. Select **Start** to begin the testing process.

| Application    | Automotive<br>4D/8D               | Group 31               |
|----------------|-----------------------------------|------------------------|
| Battery Post   | Top Post                          | Side Post              |
| Battery Type   | Flooded<br>AGM Spiral<br>EFB      | AGM<br>Gel             |
| Battery Units  | CCA<br>DIN<br>IEC<br>MCA          | CA<br>SAE<br>EN<br>EN2 |
| Battery Rating | Hold down ▲ or ▼ scrolling speed. | to increase            |

CPX-900 3 – Out Of Vehicle Test

| Rating | Description                                                                                            | Range       |
|--------|----------------------------------------------------------------------------------------------------|-------------|
| CCA    | Cold Cranking Amps (specified by SAE): The amount of current a battery can provide at 0 °F (–17.8 °C). | 100 to 3000 |
| CA     | Cranking Amps: The amount of current a battery can provide at 32°F (0 °C).                             | 100 to 3000 |
| DIN    | Deutsche Industrie-Norm                                                                                | 100 to 1000 |
| SAE    | Society of Automotive Engineers - European labeling of CCA                                             | 100 to 3000 |
| IEC    | International Electrotechnical Commission                                                              | 100 to 1000 |
| EN     | Europa-Norm                                                                                            | 100 to 1700 |
| MCA    | Marine Cranking Amps: The amount of current a battery can provide at 32°F (0 °C).                      | 100 to 3000 |
| EN2    | Europa-Norm                                                                                            | 100 to 1700 |

6. <u>Temperature</u> - when prompted, hold the tester temperature sensor 6 to 12 inches over the top of the battery being tested.

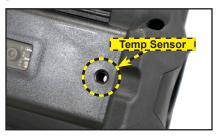

Select **Capture** to lock in the live temperature reading.

## **Battery Test Results**

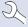

**NOTE:** See Battery Test Results in Chapter 2 - In Vehicle Test for test result screens and descriptions.

4 – History CPX-900

# 4 - History

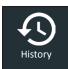

Use History to access the tool usage history, a vehicle history based on VIN, and user histories. The search function can also be used find test records for specific vehicles and technicians.

Press  $\blacktriangle \blacktriangleleft \blacktriangleright \blacktriangledown$  to return to the previous screen, select options and when necessary,  $\blacksquare$  to enter or continue to the next step.

1. At the Main Menu, select **History**. The Tool History screen is displayed.

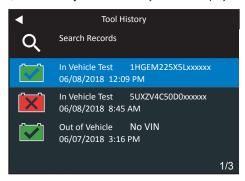

- Select a vehicle record to view the results or select Search Options to search for records by manually entering a VIN, scanning a VIN, or by test result decision.
- 3. For In Vehicle tests, the Summary screen is displayed.

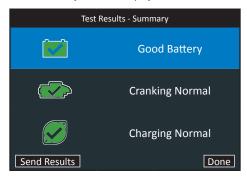

Test Results - Summary

 Select the Battery, Cranking, or Alternator Test to view detailed test results for each part of the test.

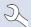

**NOTE:** See Battery Test Results in Chapter 2 - In Vehicle Test for test result screens and descriptions.

 To send the test results to a configured printer or via email select **Send Results.** To return to the Home Screen, select **Done** to the Main Menu. CPX-900 5 – Messages

# 5 - Messages

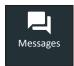

The Messages function displays alerts and notifications for upcoming tool software updates.

Select ◀ to return to the previous screen or ♠ to return to the Main Menu.

## **Accessing Messages**

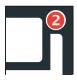

A number is displayed next to the Messages icon when the analyzer has received any critical messages.

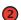

**Unread Critical Messages** 

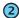

Read Critical Messages

6 – Settings CPX-900

# 6 - Settings

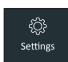

Use Setup to setup and adjust the tester display and time, shop and administrative settings, network connectivity, and BMIS settings.

Press  $\blacktriangle \blacktriangleleft \blacktriangleright \blacktriangledown$  to return to the previous screen, select options and when necessary,  $\blacksquare$  to enter or continue to the next step.

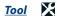

# Display 📮

Use ◀ to return to the Display menu.

| <u>Language</u>                                                                                                   | Select the analyzer default standard language. |  |  |
|----------------------------------------------------------------------------------------------------|------------------------------------------------|--|--|
| <u>Temperature</u> Select the default temperature units (Fahrenheit/Celsius) used when measu battery temperature. |                                                |  |  |
| Number Select the default number display using commas or periods separators.  Separator                           |                                                |  |  |

### Date & Time

Use ◀ to return to the Display menu.

| <u>Date Format</u> | Select Month/Day/Year (MM/DD/YYYY), or Day/Month/Year DD/MM/YYYY.                                                                                                    |  |  |
|--------------------|----------------------------------------------------------------------------------------------------|--|--|
| <u>Date</u>        | Use ▲ or ▼ to advance the month, day, and year. Use ◀ or ▶ to advance left or right and move to <b>Cancel</b> or <b>Next</b> . Select <b>Next</b> to save the date or <b>Cancel</b> to exit without saving.           |  |  |
|                    | A A A                                                                                                    |  |  |
|                    | June 18 2018                                                                                                    |  |  |
|                    | ▼ ▼ ▼                                                                                                    |  |  |
|                    | Cancel Next                                                                                                    |  |  |
| Time Format        | Select 12 or 24 Hour Format.                                                                                                    |  |  |
| <u>Time</u>        | Use ▲ or ▼ to advance the hours, minutes, and AM/PM setting. Use ◀ or to advance left or right and move to <b>Cancel</b> or <b>Next</b> . Select <b>Next</b> to save th time or <b>Cancel</b> to exit without saving. |  |  |
|                    | A A A                                                                                                    |  |  |
|                    | 10 46 AM                                                                                                    |  |  |
|                    | ▼ ▼ ▼                                                                                                    |  |  |
|                    | Cancel Next                                                                                                    |  |  |

CPX-900 6 – Settings

# Print Format

Set the default to include Shop Info and State Of Health (SoH) information on test result printouts. Use  $\blacktriangleleft$  to return to the Display menu.

| <u>Include</u><br>Shop Info | Press ■ to check and uncheck the box. A checked box indicates the shop information will be included on printed test results.       |
|-----------------------------|----------------------------------------------------------------------------------------------------|
| <u>Include</u><br>SoH Graph | Press ■ to check and uncheck the box. A checked box indicates the State Of Health screen will be included on printed test results. |

## Work Order

| Work Order                        | Press ■ to check/uncheck the box to enable/disable the function.                                                                                               |  |
|-----------------------------------|----------------------------------------------------------------------------------------------------|--|
| <u>Customize</u><br><u>Enable</u> | Press ■ to check/uncheck the box to enable/disable the ability to customize Work Order Text.                                                                   |  |
| <u>Work Order</u><br><u>Text</u>  | Use ▲▼◀▶ to highlight characters on the displayed keyboard and press ■ to select. Limit=13 characters. Select Esc to return to the Work Order Settings screen. |  |

# Auto Test

Press  $\blacksquare$  to check and uncheck the box. A checked box indicates the tester will immediately begin testing a battery as soon as it is connected. Use  $\blacktriangleleft$  to return to the Tool menu.

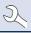

**NOTE**: To expidite the testing procedure, enable the Auto Test function.

# VIN Entry

Press  $\blacksquare$  to check and uncheck the box. A checked box indicates the VIN Entry option will be included as part of an In Vehicle Test. Use  $\blacktriangleleft$  to return to the Tool menu.

# Version **(1)**

Use to confirm technical information for internal tester software and hardware.

| Config:   | Build Number:  |
|-----------|----------------|
| Firmware: | Serial Number: |
| Flash:    | MAC ID:        |
| EEPROM:   | FCC ID:        |
|           |                |

Build Date:

# <u>Shop Settings</u>

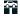

| A | Admin [7]       |                                                                                                    |  |
|---|-----------------|----------------------------------------------------------------------------------------------------|--|
|   | ldmin<br>inable | Press ■ to check and uncheck the box. A checked box indicates the Admin function is enabled.                                                                        |  |
| - | ldmin<br>Pin    | Use ▲▼◀▶ to select a four (4) digit Admin PIN. Select <b>OK</b> to save the PIN or <b>Cancel</b> to exit without saving. Use ◀ to return to the Shop Settings menu. |  |

6 – Settings CPX-900

# Shop Info 🚭

Use to enter information about the shop in which the tester will be used.

| Shop Name      | Country       |
|----------------|---------------|
| Shop Address   | Phone Number  |
| Shop Address 2 | Email Address |
| City           | Website       |
| State          | (Blank)       |
| Zipcode        | (Blank)       |
| Country        | (Blank)       |

With the displayed alphanumeric keypad, use  $\blacktriangle \blacktriangledown \blacktriangleleft \blacktriangleright$  to highlight the desired alphanumeric character.

Select  $\uparrow$  to access the lower case and symbol character maps.

Once all of the alphanumeric characters have been entered, select **Save** or **Esc** to exit without saving.

## Network (

| WiFi | <b>₹</b> |
|------|----------|

| <del></del> .                                                                      |                                                                                                    |  |
|------------------------------------------------------------------------------------|----------------------------------------------------------------------------------------------------|--|
| <u>Automatic</u>                                                                   | The tester searches for any detectable WiFi networks. A list of detected WiFi networks is then displayed on the tester screen. Highlight a displayed network and press ■ to connect. Press ◀ to return to the WiFi Settings screen. |  |
| Manually enter Security, SSID, Password, Encryption, and WEP Keys. Select Connect. |                                                                                                    |  |

# **BMIS Settings**

å

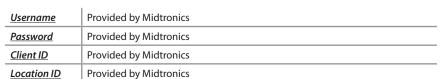

# 7 - Maintenance & Troubleshooting

### **Tester Cables**

The test cables that come with your analyzer are consumable items. Cables are like tires in that the more you use them and the harder you drive them, the shorter their useful life. Here are a few things you can do to protect your test cables from damage and premature wear:

### Cleaning Clamps

- The grease, dirt, and sulfation that build up on battery terminals are highly corrosive and can
  damage the clamps over time. Before connecting the clamps, ensure accurate test readings
  and protect the clamps by cleaning the battery case and terminals using a wire brush and a
  mixture of water and baking soda.
- Periodically clean the clamps using a mixture of baking soda and water, or a mild hand-soap, and a small bristle brush.
- To protect the clamps from oil and dirt, clip them to the Clamp Tab on the back of the analyzer.

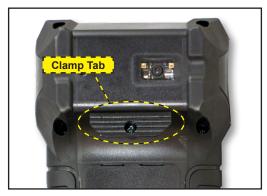

#### **Handling Test Cables**

- Always connect and disconnect the clamps to the battery by opening and closing the clamps.
   Never pull on the test cables to remove the battery clamps. Pulling can damage the Y-junction, the cables, and the clamps to the extent that the analyzer may produce lower-than-expected conductance readings or fail completely.
- Never carry the analyzer by the cables. Carrying the analyzer or swinging it by the cables puts
  unnecessary strain on the cables and can result in premature failure. Handle the analyzer with
  care to get the maximum use from the product.

### **Storing Test Cables**

Never wrap the cables around the analyzer; this puts unnecessary strain on the test cables.

Because the test cables are the "tires" of the analyzer, they have a certain life expectancy and will wear out eventually. However, the abuse examples cited above are not covered under warranty. To ensure the best performance and longest life of the test cables, attach and remove them with care, and carry the analyzer and cables together.

If an inspection or a change in test results indicate that the test cables need to be replaced, call Midtronics Customer Service at 1-800-776-1995.

### **Printer Paper**

The internal printer is shipped with a roll of  $2\frac{1}{10}$  wide by  $1^7/8$  in diameter thermal printing paper installed. Replacement rolls are available through Midtronics or online office supply websites.

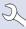

**NOTE**: Due to production variances some paper roll diameters may be too large. Please remove paper from roll to recommended  $1^7/8$ " diameter. DO NOT force cover to close if roll is too large.

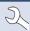

**NOTE**: The analyzer uses only thermal printing paper.

### Replacing The Paper Roll

1. Unlock the printer door by gently lifting up on the release.

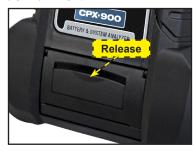

2. Lift the printer door and remove the spent roll.

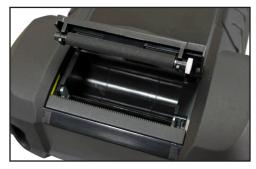

- 3. Place a new roll of paper in the compartment. The paper feeds from the bottom of the roll.
- 4. Pull the paper forward so that it extends past the serrated edge of the paper slot.
- 5. Close the door and make sure the lever locks securely. For a clean tear, pull the paper along the serrated edge. **Do not pull the paper straight out of the printer.**

## **Replacing The Internal Batteries**

- 1. Turn the analyzer face down.
- 2. Use a Phillips screwdriver to remove the screw securing the door to the battery compartment.

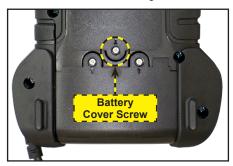

3. Lift the door at the tab and place it aside.

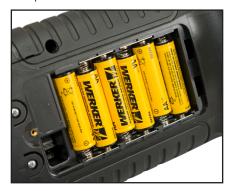

- 4. Remove the discharged batteries.
- 5. Insert new batteries as shown. Make sure the positive and negative terminals are positioned correctly.
- 6. Reposition the door on the battery compartment.
- 7. Reinsert and tighten the screw.

# **Appendix A: Recommended Scanning Procedure**

The CPX-900 uses an optional 1D/2D barcode scanner built into the back of the tester to scan the VIN of the vehicle being tested. This number is then cross referenced with the original equipment manufacturer's battery specifications stored in the tester's database and displayed on the tester screen.

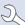

**NOTE**: Barcode types supported by the CPX-900 include <u>A: 1D:</u> Code 39, Code 128, UPC, Codabar, GS1-Limited; <u>2D:</u> PDF417, <u>QR Code:</u> Model 2, and Data Matrix type barcodes.

### **Scanning Tips**

• Barcode Scanner: Located in the upper left portion on the back of the tester.

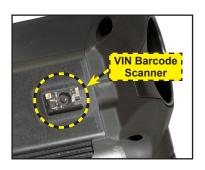

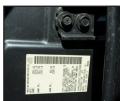

Drivers Door Frame

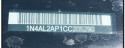

Windshield

- Hold Steady: Hold the tester steady when scanning the VIN barcode. This allows the user to clearly see the barcode and allows the scanner to focus on it.
- Clean Barcode/Windshield: Surface dirt can interfere with the scanning process. If necessary wipe the VIN barcode with a cloth or your finger remove any surface dirt.
- **Lighting/Glare:** If sunlight is shining directly onto the VIN barcode, try pivoting the scanner up or down slightly to reduce any glare.

# **Appendix B:Test Results Decision Tables**

# **Battery Test Results**

| Decision                            | Cranking<br>Health                                                  | Reserve<br>Capacity                                                                                                    | Description                                                                                                    |
|-------------------------------------|---------------------------------------------------------------------|----------------------------------------------------------------------------------------------------|----------------------------------------------------------------------------------------------------|
|                                     | Good Battery                                                        | Good Battery                                                                                                    | Battery meets or exceeds required standards.                                                                            |
| Good Battery                        | Good Battery                                                        | Unknown<br>Reserve                                                                                                    | Battery meets or exceeds required standards.                                                                            |
|                                     | Good                                                                | Good Battery                                                                                                    |                                                                                                    |
| Good<br>Recharge                    | Good optimal performance and life. Check for                        | Battery is good, but low on charge. Fully charge the battery for optimal performance and life. Check for causes of low charge.                                   |                                                                                                    |
|                                     | Charge &<br>Retest                                                  | Unknown<br>Reserve                                                                                                    | Battery requires charge to determine condition.                                                                         |
| Charge &<br>Retest                  |                                                                     | Charge &<br>Retest                                                                                                    |                                                                                                    |
|                                     | Badcell<br>Replace Short                                            | Replace<br>Battery                                                                                                    | Battery fails to meet industry accepted standards.                                                                      |
| Replace<br>Battery                  | Replace Retest Battery reserve capacity will compromise the battery | Battery is low in charge and shows low reserve capacity. Low reserve capacity will compromise the battery's ability to provide system current and hold a charge. |                                                                                                    |
|                                     | Good Battery                                                        | Replace<br>Battery                                                                                                    | Battery is good for cranking purpose but shows low reserve capacity. Low reserve capacity will compromise the battery's |
|                                     | Good<br>Recharge                                                    | Replace<br>Battery                                                                                                    | ability to provide system current and hold a charge.                                                                    |
|                                     | Replace<br>Battery                                                  | Good Battery                                                                                                    |                                                                                                    |
|                                     | Replace<br>Battery                                                  | Replace<br>Battery                                                                                                    |                                                                                                    |
|                                     | Replace<br>Battery                                                  | Unknown<br>Reserve                                                                                                    | Battery fails to meet industry accepted standards                                                                       |
|                                     | Badcell<br>Replace Short                                            | Good Battery                                                                                                    |                                                                                                    |
| Badcell Short Replace Short Reserve |                                                                     |                                                                                                    |                                                                                                    |

## **Alternator Test Results**

| Decision           | Action                                                                                                    |
|--------------------|----------------------------------------------------------------------------------------------------|
|                    | The output from the alternator is normal.                                                                                                    |
| Charging<br>Normal |                                                                                                    |
|                    | No output detected. Check belts to ensure alternator is rotating when engine is running.                                                                                      |
| No Output          | √ Check all alternator connections including to the battery. Clean or replace if necessary and retest.                                                                        |
|                    | √ If the belts and connections are in good working condition, replace alternator or external voltage regulator.                                                               |
|                    | Alternator not providing enough current to power electrical loads and charge the battery.                                                                                     |
|                    | $\checkmark$ Check belts to ensure the alternator is rotating with the engine running.                                                                                        |
| Low Output         | √ Check alternator connections to and from the battery. If loose or heavily corroded, clean or replace the cable and retest.                                                  |
|                    | Alternator voltage to the battery exceeds normal limits of a functioning regulator.                                                                                           |
| High               | $^{\checkmark}$ Check for loose and normal ground connections. If no connection problems are found, replace the regulator.                                                    |
| Output             | The normal high limit of a typical automotive regulator is 14.5 volts +/–0.5. Refer to the manufacturer specifications for the correct limit, which may vary by vehicle type. |

#### **PATENTS**

This product is made by Midtronics, Inc., and is protected by one or more U.S. and foreign patents. For specific patent information, contact Midtronics, Inc. at +1 630 323-2800.

### **LIMITED WARRANTY**

Midtronics products are warranted to be free of defects in materials and workmanship for a period of one (1) year from date of purchase. Midtronics will, at our option, repair or replace the unit with a re-manufactured unit. This limited warranty applies only to Midtronics products, and does not cover any other equipment, static damage, water damage, overvoltage damage, dropping the unit, or damage resulting from extraneous causes including owner misuse. Midtronics is not liable for any incidental or consequential damages for breach of this warranty. The warranty is void if owner attempts to disassemble the unit or to modify the cable assembly.

#### SERVICE

To obtain service, contact Midtronics at 866-592-8052. Have your model and serial numbers ready. This first step is critical as we will trouble-shoot the problem(s) over the phone, and many problems are resolved during this step. If the problem cannot be resolved, then the Customer Service Agent will issue you a Return Material Authorization (RMA). This number becomes your tracking number. The final step is to return the unit to Midtronics freight prepaid (you pay), to the attention of the RMA number obtained.

#### In USA:

Midtronics, Inc.

Attn: RMA # xxxxx (this is the RMA number that you must obtain from Midtronics) 7000 Monroe St.

Willowbrook, IL 60527

#### In Canada:

Midtronics c/o FTN (FTN is Fed-ex Trade Networks –this is NOT a Midtronics facility) Attn: RMA # xxxxx (this is the RMA number that you must obtain from Midtronics) 7075 Ordan Drive Mississauga, ON L5T1K6

Midtronics will service and return the unit using the same type of service as received. If Midtronics determines that the failure was caused by misuse, alteration, accident, or abnormal condition of operation or handling, purchaser will be billed for the repaired product and it will be returned freight prepaid with shipping & handling charges added to the invoice. Midtronics products beyond the warranty period are subject to the repair charges in place at that time. Optional re-manufacturing service is available to return our products to like-new condition. Out-of-warranty repairs carry a 3-month warranty. Re-manufactured units purchased from Midtronics are covered by a 6-month warranty.

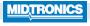

www.midtronics.com support.cpx900.com

Corporate Headquarters Willowbrook, IL USA Phone: Canadian Inquiries Toll Free: +118665928052 East, and The Netherlands

Midtronics b.v. European Headquarters 1.630.323.2800 Houten, The Netherlands Serving Europe, Africa, the Middle Phone: +86 755 2374 1010 +31 306 868 150 Phone:

China Operations Shenzhen, China

Midtronics China

Midtronics India Navi Mumbai, India Phone: +91 22 2756 4103/1513 Asia/Pacífic (excluding China) Contact Corporate Headquarters +1.630.323.2800 Phone: